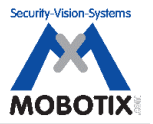

## **STEP 0** はじめに

このドキュメントは、**MxControlCenter 2.5.3.5 (**以下 **MxCC 2.5.3.5**)のインス トール手順を 示したものです。

## **STEP 1** プログラムファイルの入手

 **MxCC 2.5.3.5** には、**32bit OS** 対応版 と **64bit OS** 対応版がございます。  **MOBOTIX JAPAN** のホームページ **http://www.mobotix-japan.net/** の ダウンロード → **MxControlCenter** に入り、の**bit**数に準じたダウンロード ページから  **OS**プログラムファイルをダウンロードします。

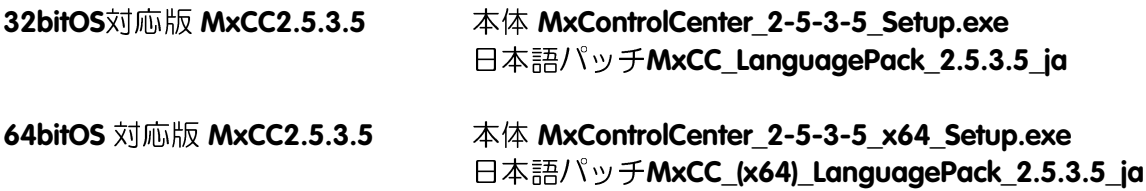

※販売代理店にてカメラソフトウェアとして設定され、納入されたシステムをご利用 の場合で、 新しいバージョンにアップグレードする場合には、事前に設定を行った 販売代理店に ご相談下さい。

むやみにアップグレードを行うと、現在の設定環境を壊してしまう可能性がありま す。 また、その場合の復旧につきましては、また、その場合の復旧につきましては、 別途費用が発生する場合がございます。

## **STEP 2 MxCC 2.5.3.5** 本体のインストール

**1.** 本体ファイルを実行します。 言語を聞いてきますので、日本語を選択後、「**OK**」をクリックします。

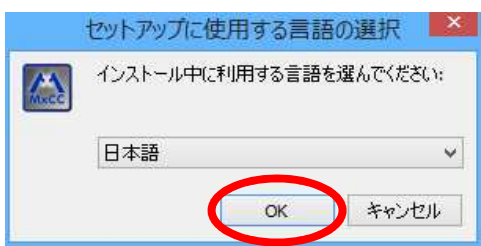

**2.** セットアップウィザード画面が表示されます。 「次**(N)>**」をクリックします。 ※以下、スクリーンショットは**64bit**版

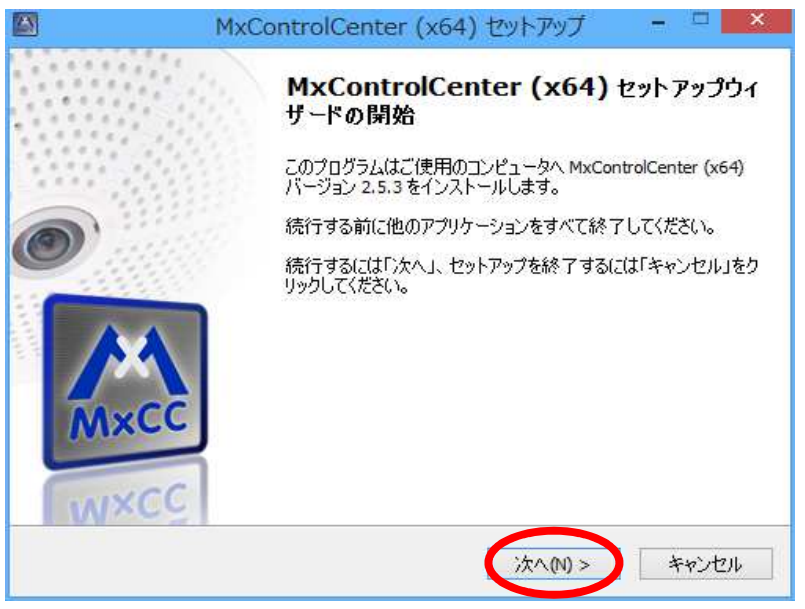

**3.** ソフトウェア使用における許諾契約が表示されます。

 日本語訳を巻末に掲載しておりますので必ずお読み頂き、同意して頂けましたら、 「同意する」を選択し、「次へ**(N)>**」をクリックします。

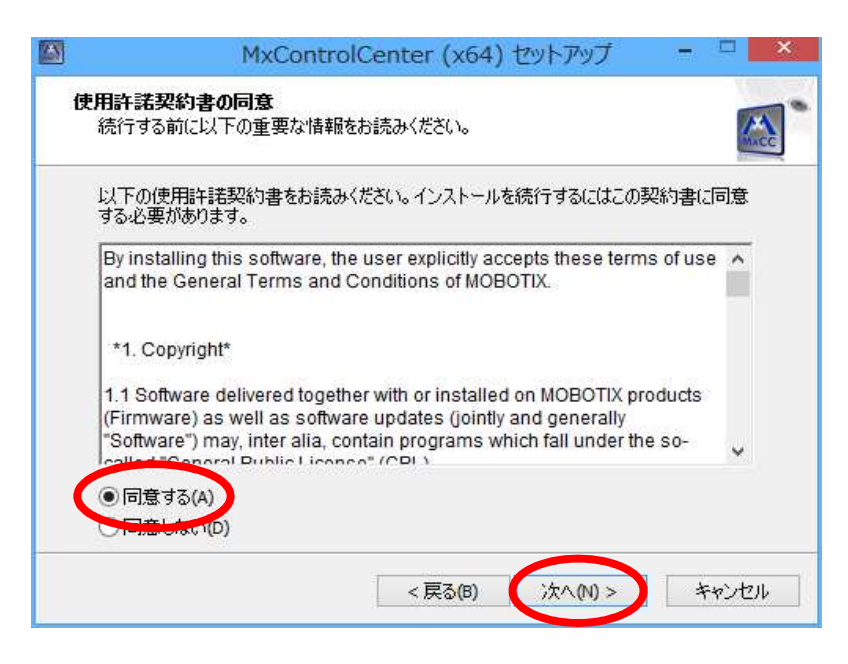

**4.** インストール先のフォルダを確認して、「次へ**(N)>**」をクリックします。 既に**MxCC**をインストール済みで、別環境に構成したい場合には、 インストール先を変更します。

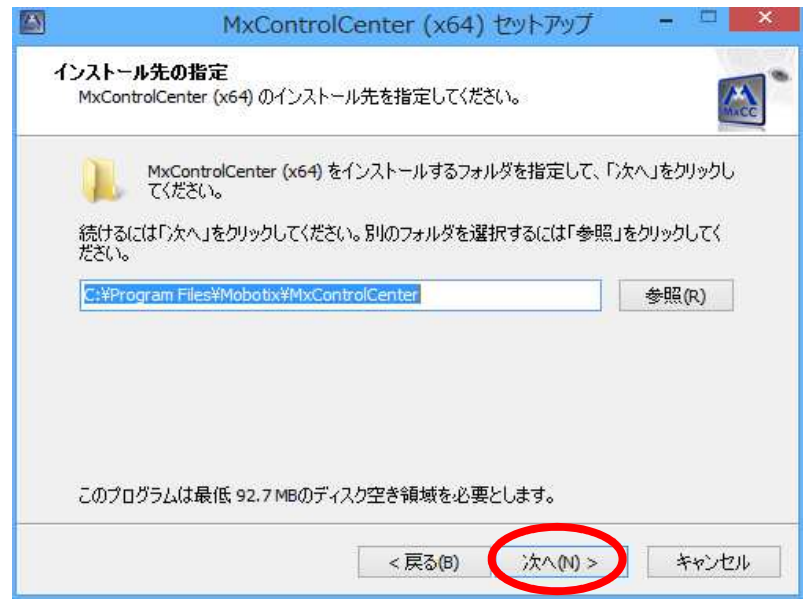

**5.** プログラム名を確認して、「次へ**(N)>**」をクリックします。 **4.**で示したように、環境を変えるには名称を変更します。 通常はそのまま、「次へ**(N)>**」をクリックします。

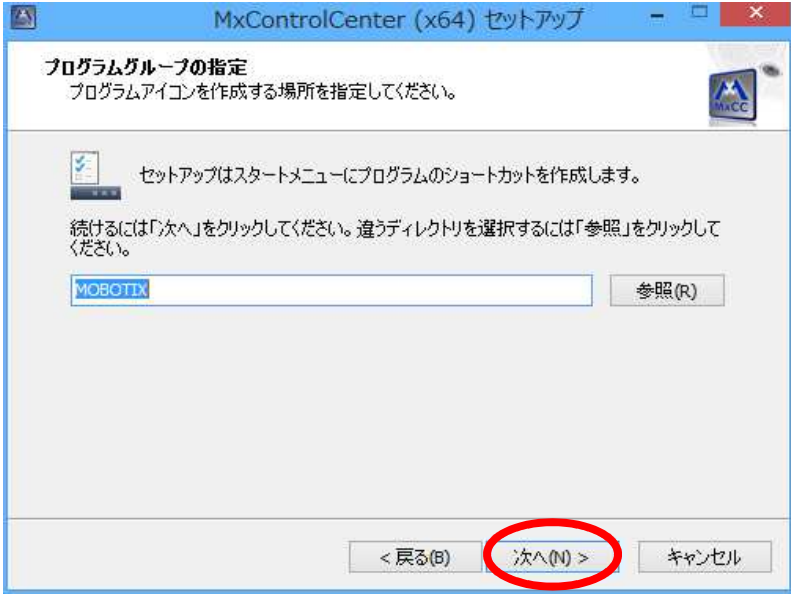

**6.** ショートカットの作成やサービスのインストール画面が表示されます。 必要なショートカットにチェック入れます。 尚、**Install Apple Bonjour Service**という項目は、カメラ検索で使用される **Apple**社の**Bonjour**サービスをインストールします。

必要な箇所に「✔」マークを入れ、「次へ**(N)>**」をクリックします。

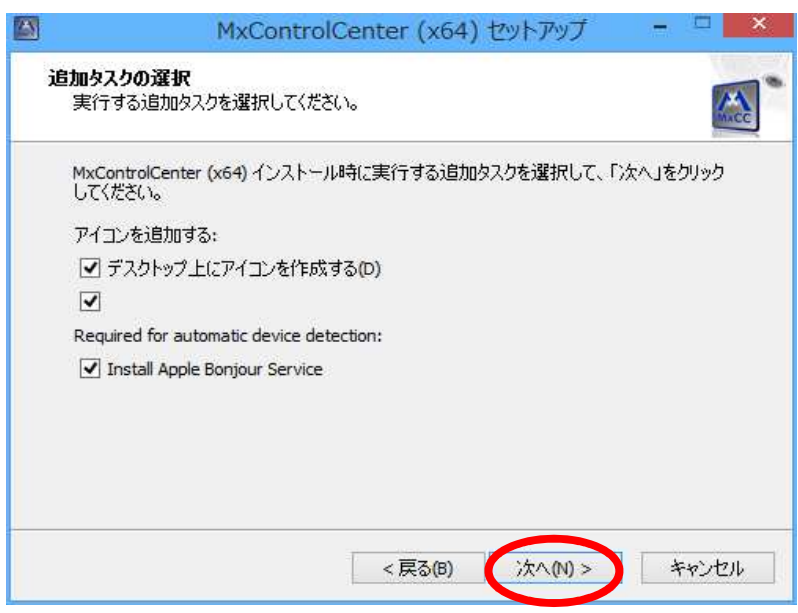

**7.** 確認画面が表示されます。 **OK**であれば、「インストール**(I)**」をクリックします。

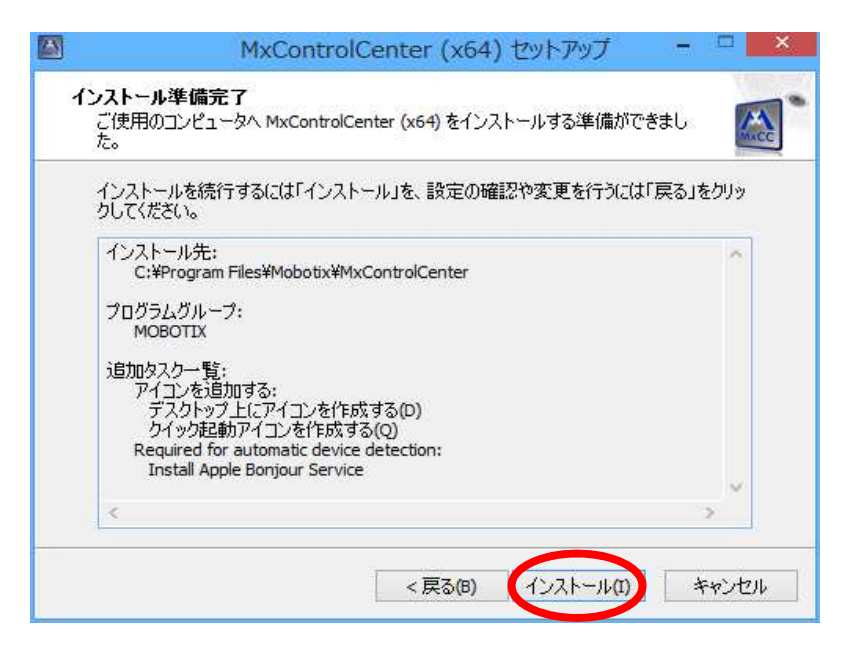

**8.** インストールが始まります。

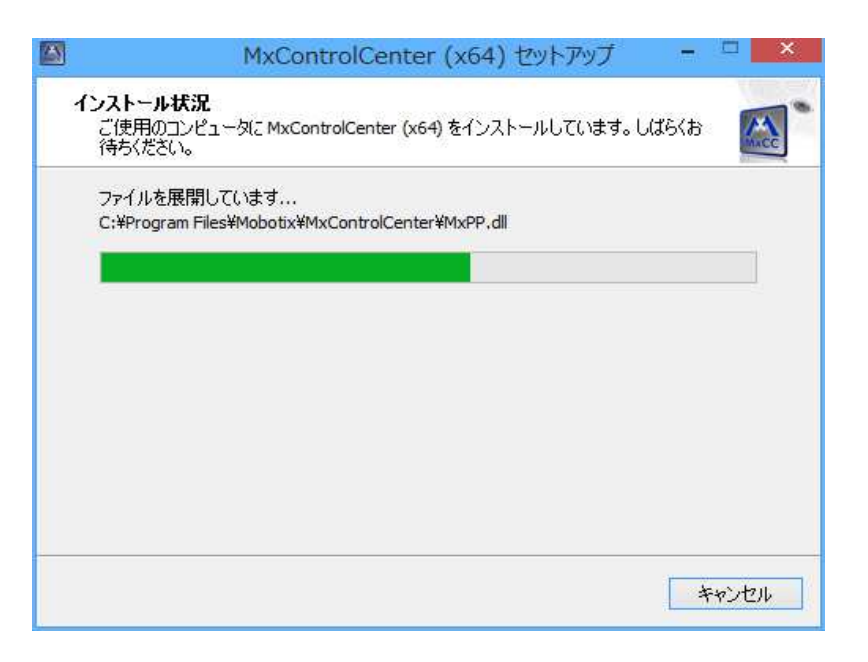

**9.** インストールが完了すると、以下の画面が表示されます。 「**MxCC**を実行する」の✔を外し、「完了**(F)**」をクリックします。

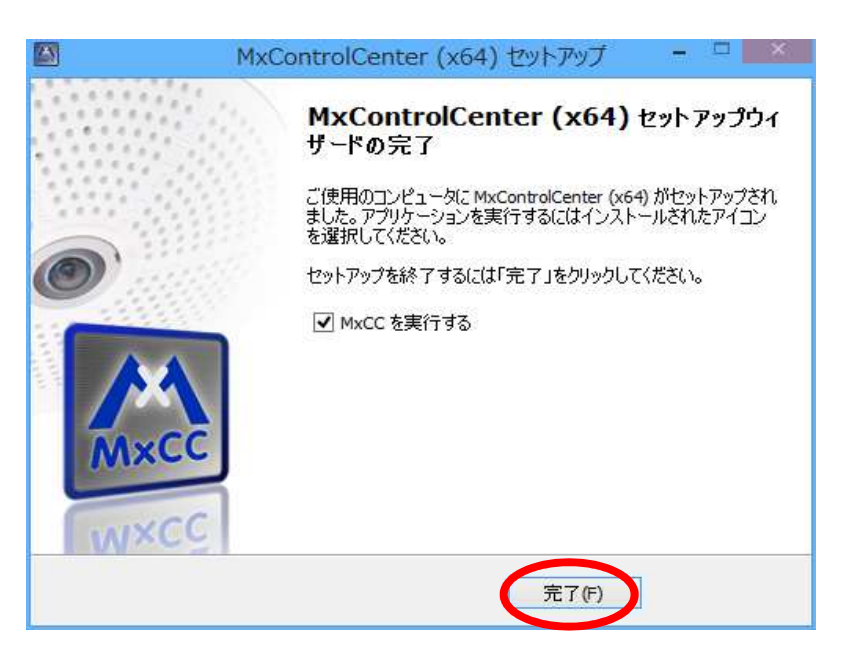

## **STEP 3 MxCC 2.5.3.5** 日本語パッチインストール

**1.** 本体ファイルを実行します。 言語を聞いてきますので、日本語を選択後、「**OK**」をクリックします。

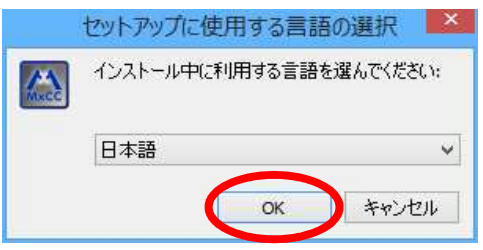

**2.** セットアップウィザード画面が表示されます。 「次**(N)>**」をクリックします。 ※以下、スクリーンショットは**64bit**版

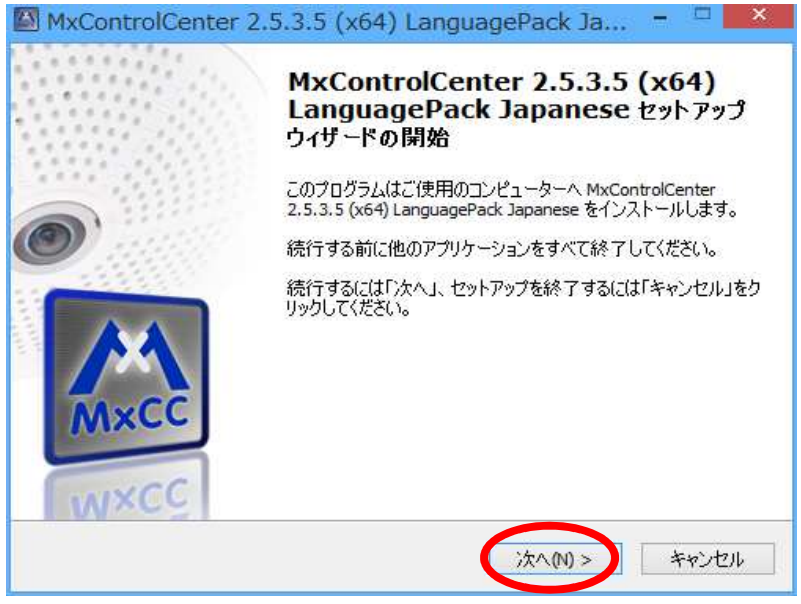

**3.** ソフトウェア使用における許諾契約が表示されます。 日本語訳を巻末に掲載しておりますので必ずお読み頂き、同意して頂けましたら、 「同意する」を選択し、「次へ**(N)>**」をクリックします。

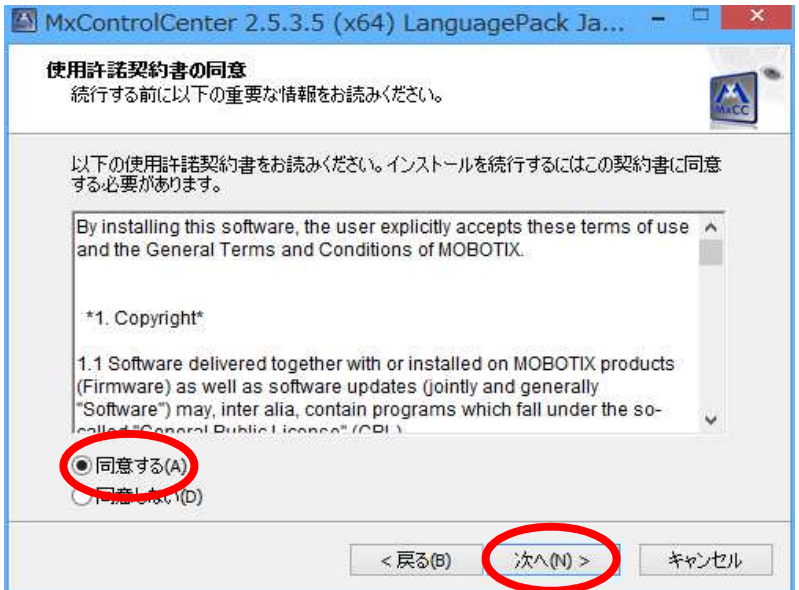

**4.** インストール先のフォルダを確認して、「次へ**(N)>**」をクリックします。 既に**MxCC**をインストール済みで、別環境に構成したい場合には、 インストール先を変更します。

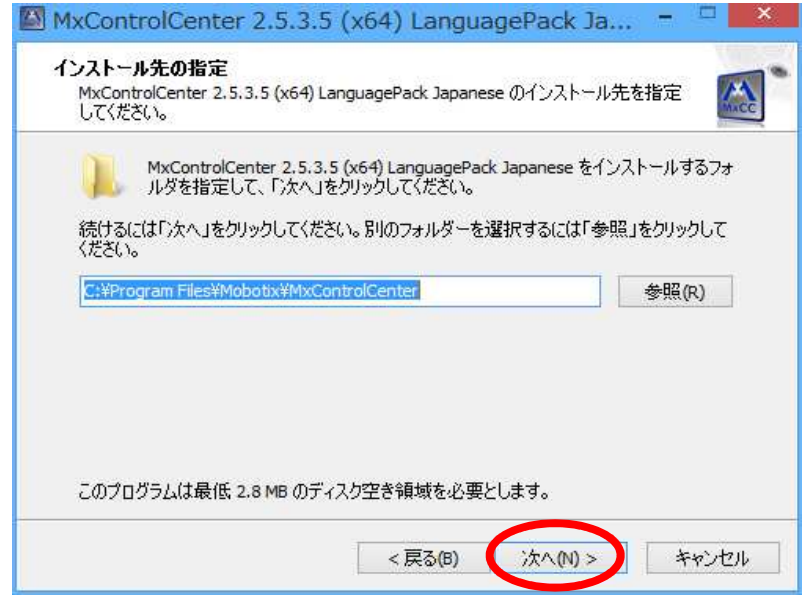

**5.** 確認画面が表示されます。 **OK**であれば、「インストール**(I)**」をクリックします。

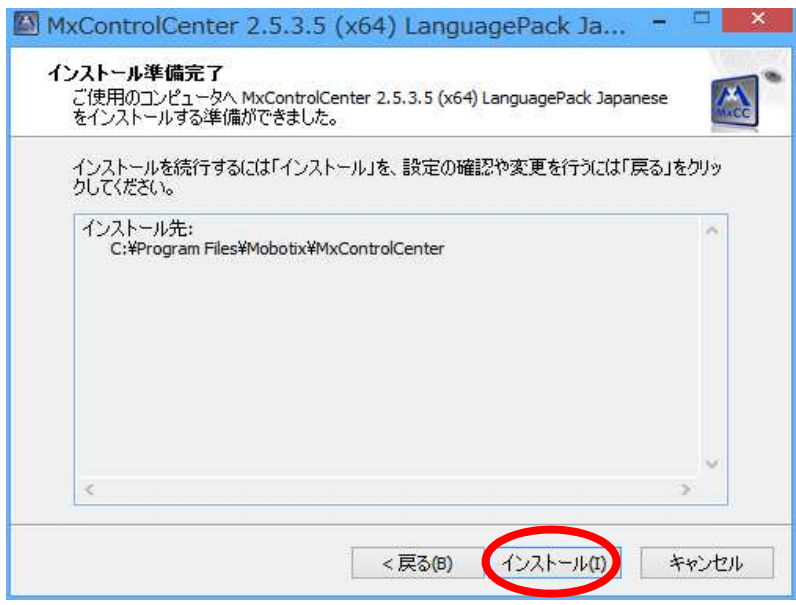

**6.** インストールが完了すると、以下の画面が表示されます。 「**MxCC**を実行する」の✔を外し、「完了**(F)**」をクリックします。

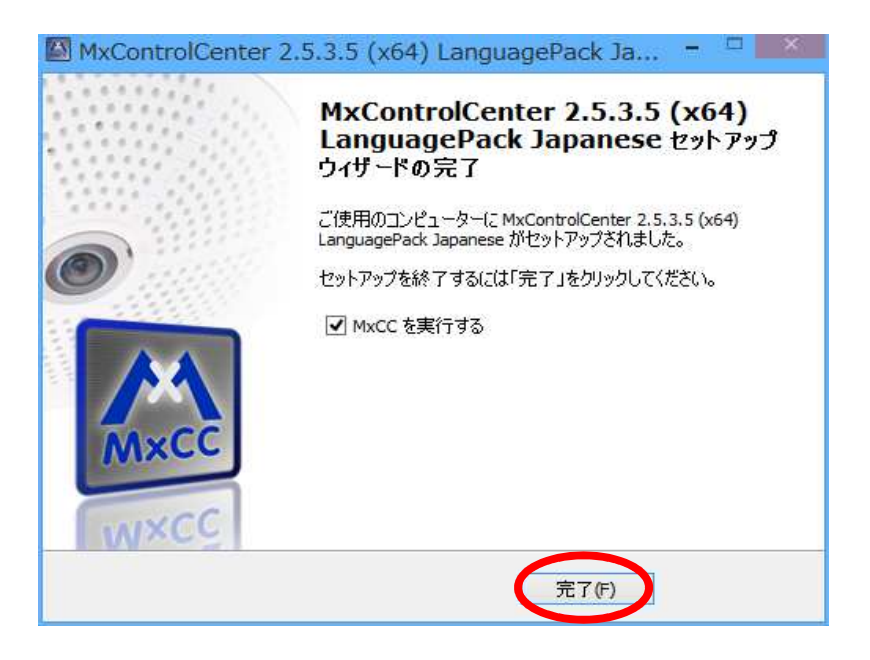

●ソフトウェア使用許諾契約について

株式会社K.J.フェロー**(MOBOTIX JAPAN)** は、お客様がソフトウェア使用許諾契約(以下、本契約 といいます)に同意し、ご購入いただいた製品(以下、購入製品といいます)の保証書の保証内容に 同意する場合に限り、ダウンロードしたソフトウェア(以下、本ソフトウェアといいます)の使用を許諾 いたします。

第1条 使用許諾

1.弊社は、本契約に規定する条件で、本ソフトウェアの使用をお客様に非専属的に許諾します。

第2条 知的所有権

- 1.本ソフトウェアは、著作権法その他の無体財産権に関する法律ならびに条約によって保護 されています。
- 2.本ソフトウェアは、本契約に規定される条件のもとで使用許諾するものであり、販売されるもの ではなく、弊社および本ソフトウェアの使用許諾権者は、使用許諾後も引き続きその知的所有 権を保持します。
- 3.本ソフトウェアに対する知的所有権に関する表示を削除してはならないものとします。

第3条 使用制限

- 1.本ソフトウェアの用途は、購入製品に使用することのみとします。
- 2.お客様は、本ソフトウェアのソースコードを調べたり、逆アセンブル、逆コンパイル、リバースエン ジニアリング、その他の修正を本ソフトウェアに加えることはできません。本ソフトウェアの一部 または全部を利用した新しいソフトウェアの開発もこの規定により禁止されます。

第4条 保証

1. 弊社は本ソフトウェアに対していかなる保証も行いません。

第5条 損害賠償

- 1.弊社は、データの消失、業務の中断、逸失利益、精神的損害等を含め、本ソフトウェアの使用また は使用不能に起因する直接的、間接的、特別、偶発的、結果的、その他いかなる損害にも、一切 の責任を負いません。
- 2.いかなる場合においても、弊社の責任の上限は、お客様が購入製品の対価として支払った金額 とします。

第6条 その他

- 1.お客様が本契約のいずれかの規定に違反した場合、弊社はただちにお客様による本ソフトウェア の使用を差止め、本契約を解除することができます。その場合、お客様は、ただちに本ソフトウェア およびその複製物のすべてを廃棄または抹消しなければなりません。
- 2.本ソフトウェアに表示されている著作権者も本契約について弊社と同じ権利を有するものとします。
- 3.本契約に関わる紛争が発生した場合は、弊社の本店所在地を管轄する裁判所を専属的裁判所と します。

以上